## **Registration on the Coupa Supplier Portal (CSP) - new supplier**

*Tip: Always use Google Chrome*

A Luminus employee invites you via Coupa to become a supplier. To start the collaboration, Luminus requires your data. Please follow the steps below to provide this information.

You will receive an invitation by e-mail from Coupa [\(do\\_not\\_reply@supplier.coupahost.com\)](mailto:do_not_reply@supplier.coupahost.com). This invitation email also contains a link to our Luminus website, where you can find the manual and additional information about Coupa.

• Click on the "Join and Respond" button.

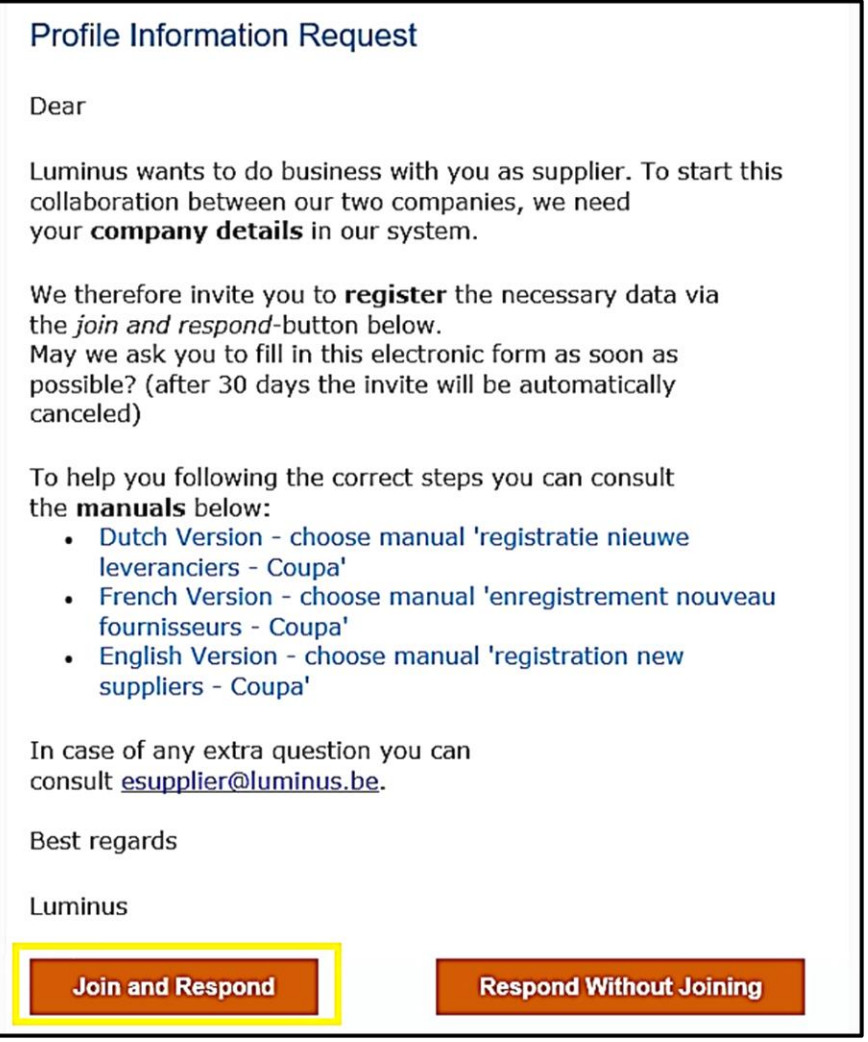

By clicking this button, you will be redirected to the following webpage where you can create your account.

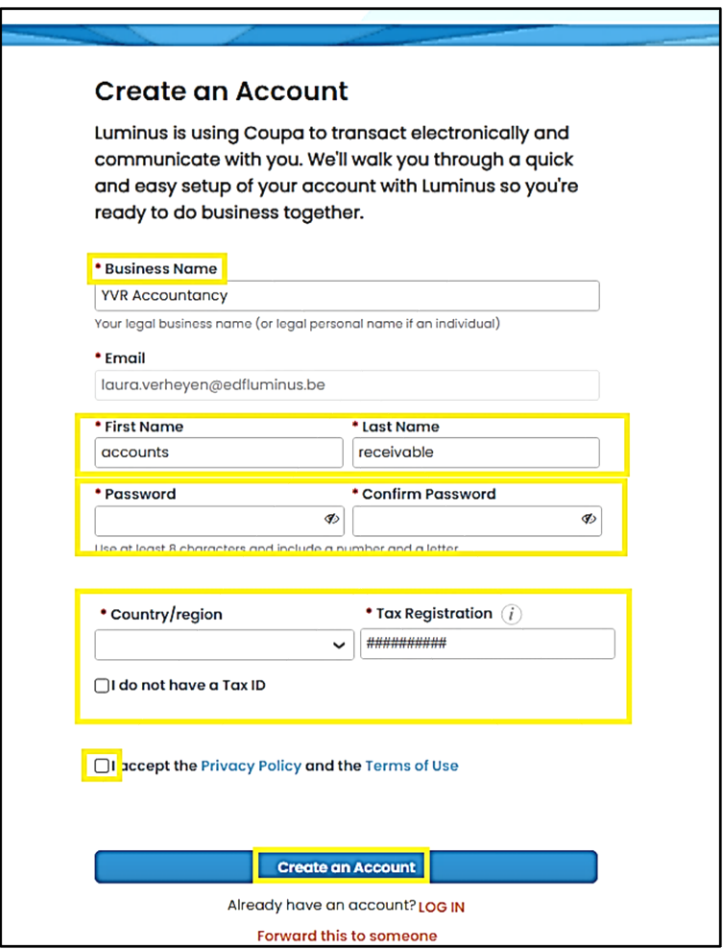

- The *Business Name* field has already been filled in by Luminus.
- In the fields *First name* and *Last name* you enter your first and last name or if you prefer to keep it general, you can choose *First name*: Accounts – *Last name* : Receivable (this can be useful if you want to use a generic e-mail address like info@...).
- Create and confirm a secure **password** (min 8 characters with at least one number and one letter).
- In the **Country/region** field, please enter your country.
- Enter your VAT-number in the *Tax Registration* section.

**Note:** If you don't have a VAT-number, you can tick "I do not have a tax ID" and note "Not subject to VAT" in the *Reason* field.

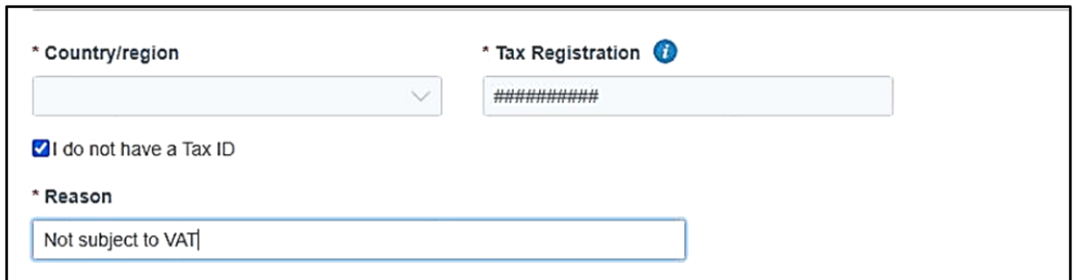

- Accept the terms and conditions.
- Click on "Create an Account".

Coupa will send you a One Time Password (OTP) via email for first-time login. The password will be sent to the same email address used for the Coupa invitation.

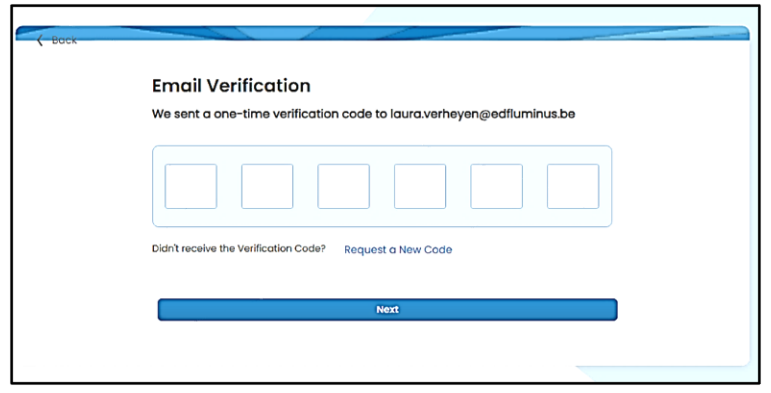

On the next screen, you will be asked if you want to join an existing account.

- You may choose "No, continue creating a new account"
- Click on "Next"

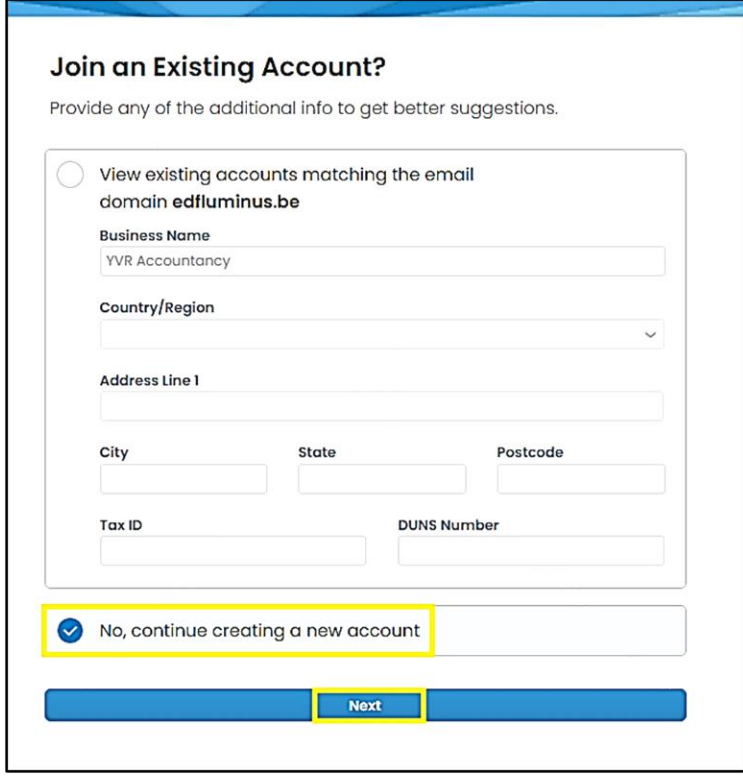

Your Coupa account has been successfully created. You may now close this pop-up window. Please note that the content of this screen may change with future Coupa updates, but you can always close this pop-up.

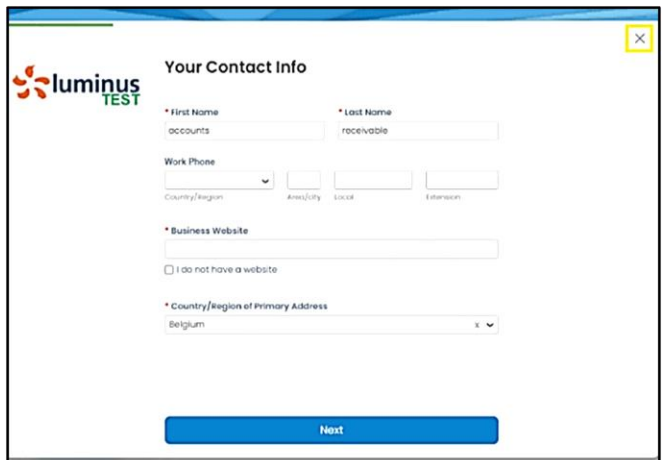

You are currently viewing your main profile on the Coupa Supplier Portal.

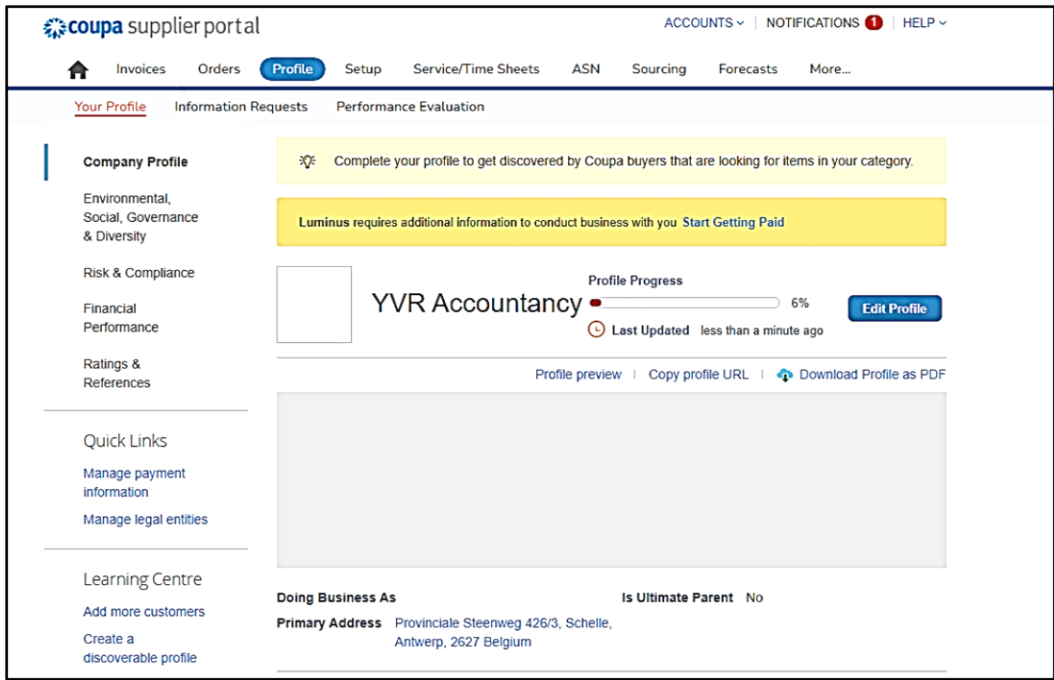

For security reasons, Coupa requires multi-factor authentication (MFA) for parts of the supplier portal. Activate this setting **once** before completing your profile.

• Go to your name at the top right and choose "Account Settings"

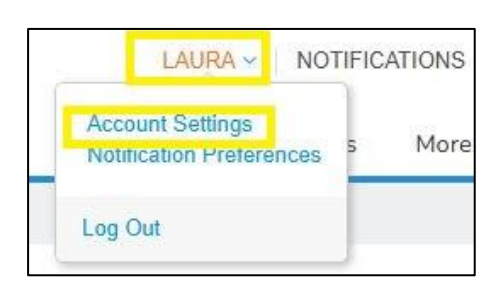

• Choose "Security & Multi-Factor Authentication" from the left menu.

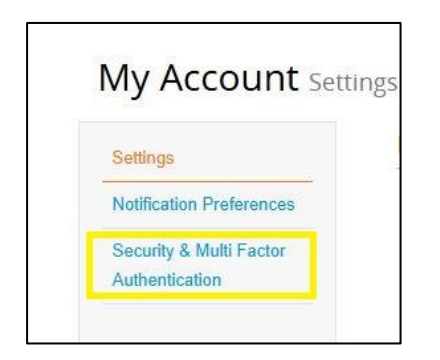

A screen with a QR code will appear.

• Click on "cancel" at the bottom of the screen

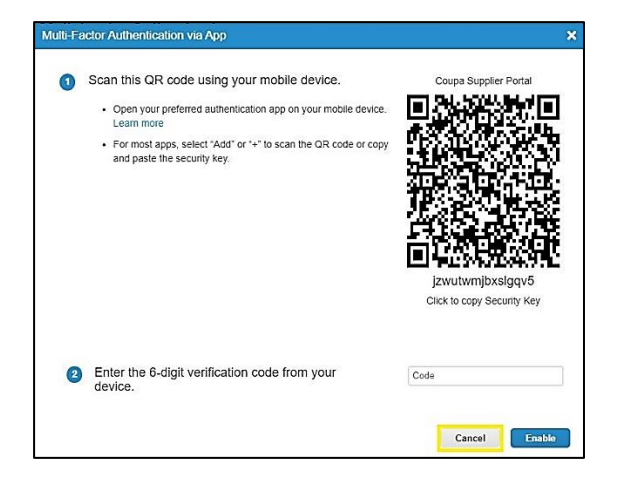

On the next screen, choose authentication via text message

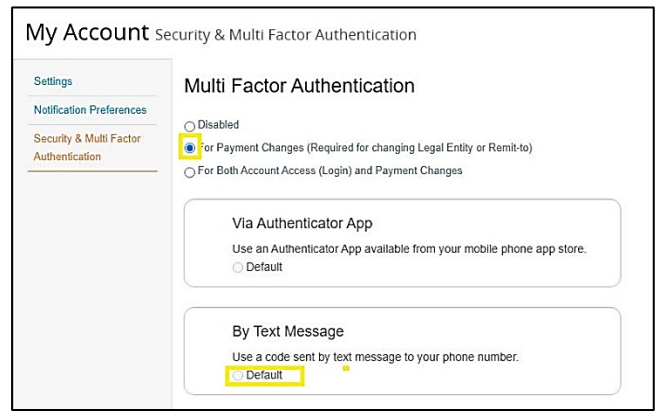

- In the next screen, enter your mobile phone number starting with the country code (+32 for Belgium)
- Perform the check that you are not a robot and click on "Send code".
- Enter the code received by text message in the box under number 3.
- Click "Enable".

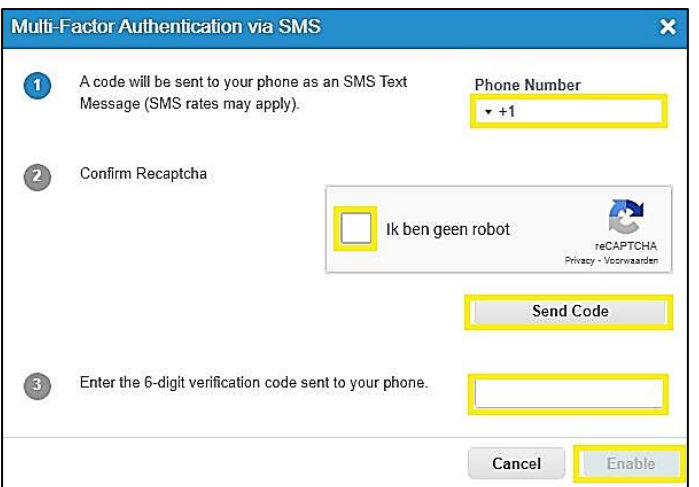

• To complete your Luminus profile, click on "Profile" at the top of the screen, then select "Information requests"

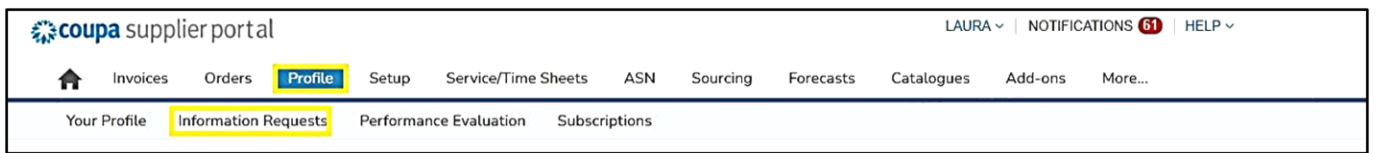

You will see an overview of the forms that you have received to fill out. Check at the top right corner if you have indicated the correct profile and then click on the form "Supplier Data".

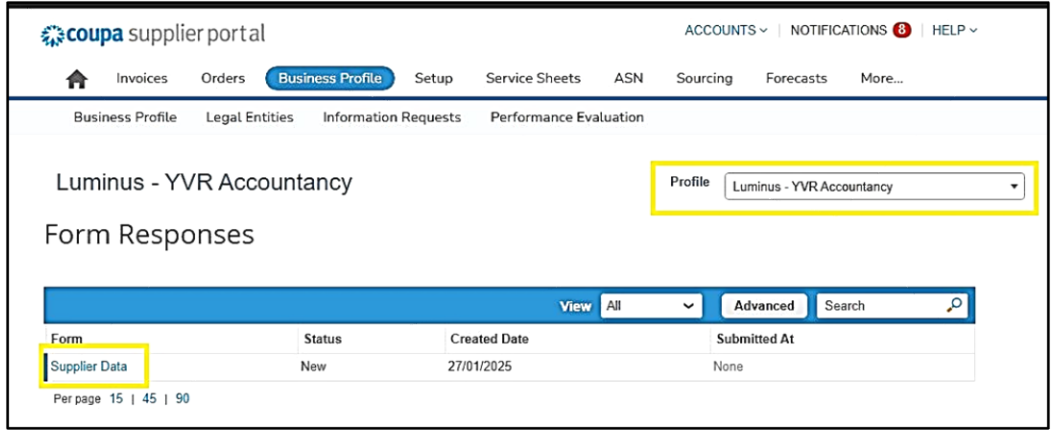

In the following screen, complete your company details:

- *Country of Origin*: Choose between European Union (EU) or Non-European Union.
- *Type of Company*
	- o *Tax registered*: indicate this if you have a valid VAT number. Select your Country and enter your VAT-number (starting with your country code and without spaces or dots ".")
	- o *Company registered*: indicate this if you only have a company registration number or if you are in a Non-European Country.
	- o *Private individual*: Please indicate this if you are a natural person.
- *Supplier name*: enter your legal company name here.

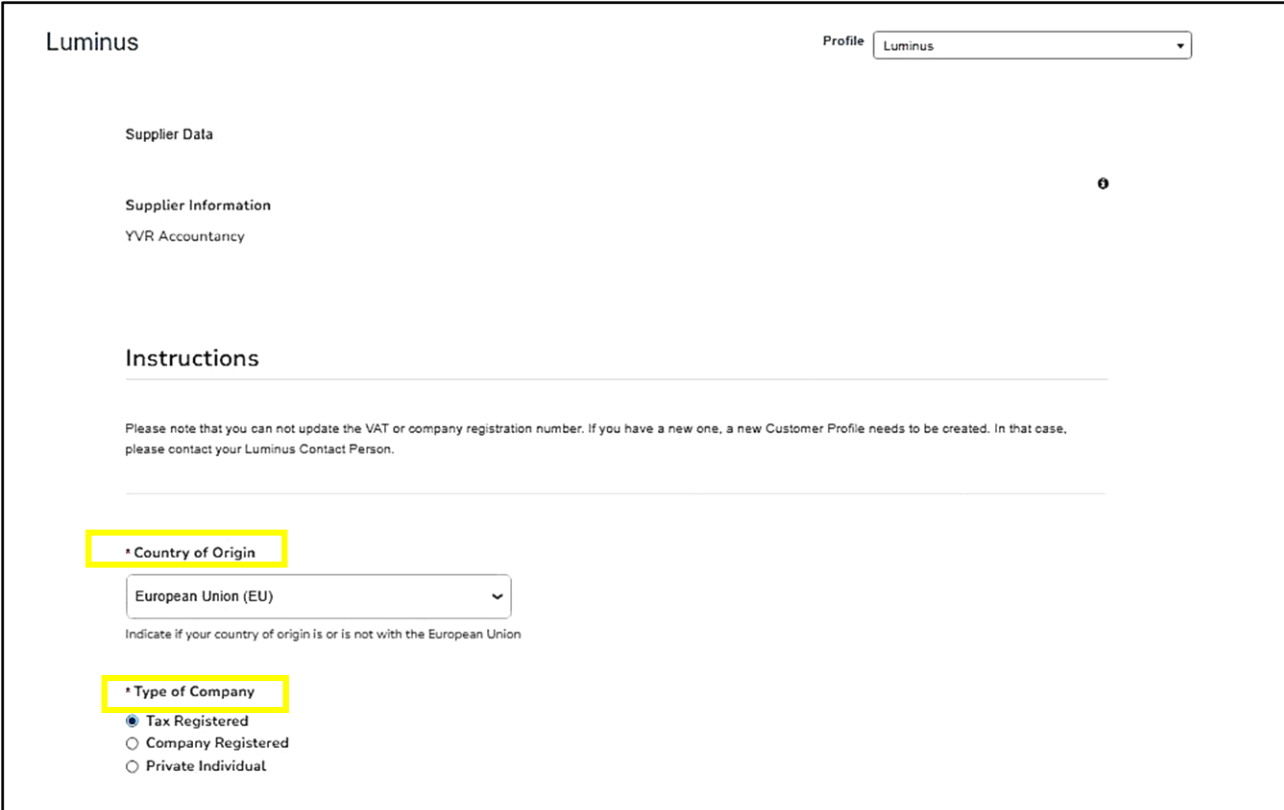

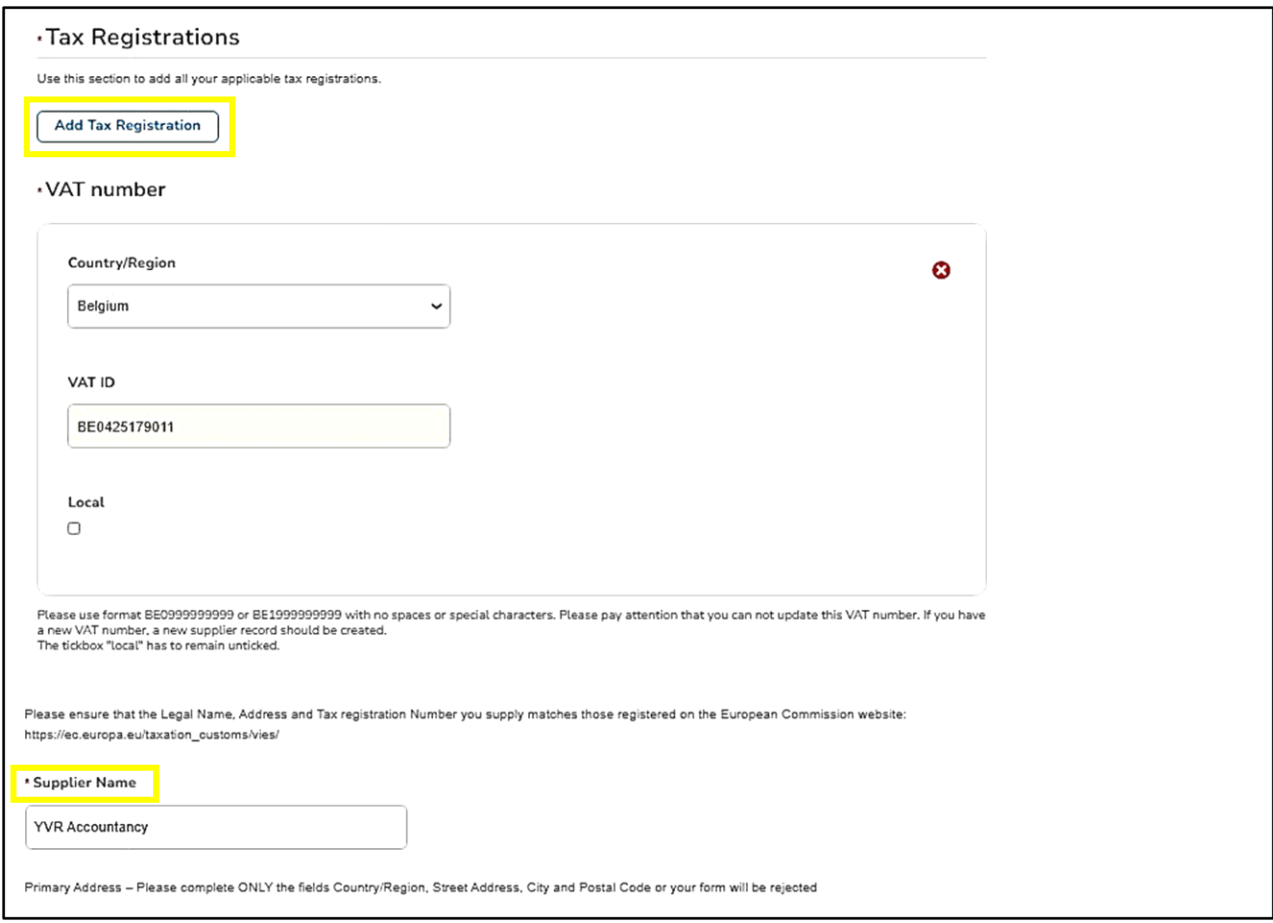

# In the primary address section, you only need to fill in the following 4 fields as noted below:<br>Primary Address – Please complete ONLY the fields Country/Region, Street Address, City and Postal Code or your form will be re

- *Country/Region*
- *Street Address*
- *City*
- *Postal code*

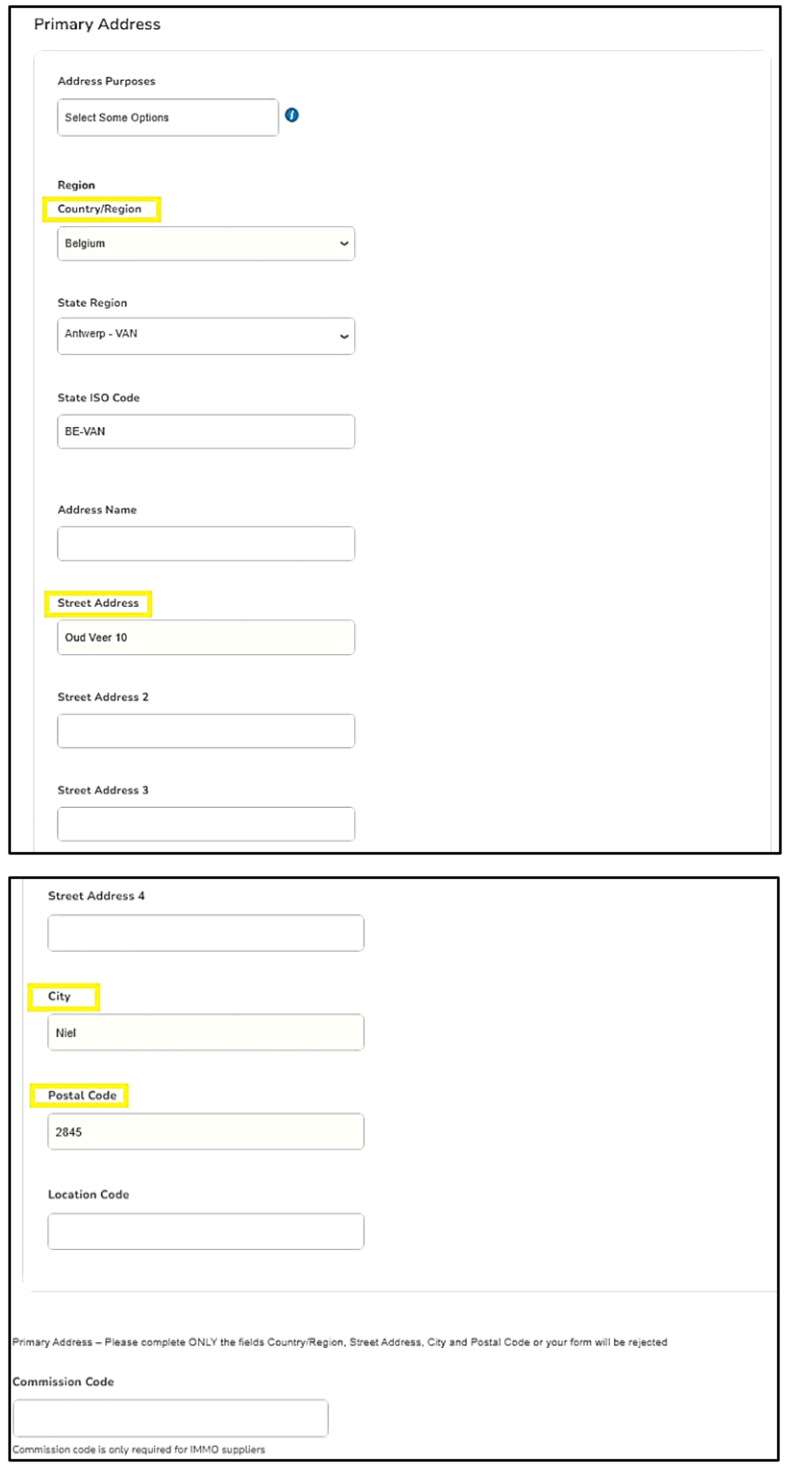

The **primary contact** person will receive all information about registration and data maintenance on the Coupa Supplier Portal. Enter your **first and last name** in the fields, or use a general name like **First name**: Accounts **– Last name**: Receivable if using a general email address (e.g., info@...).

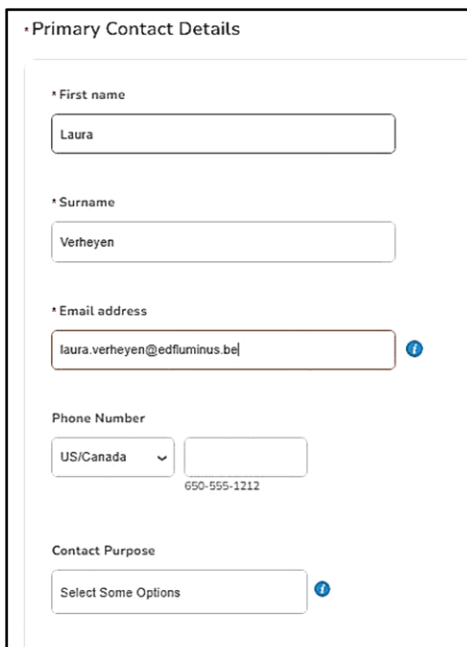

- *Purchase Order Email:* Enter the e-mail address of the person who should receive the purchase order (PO's). Multiple e-mail addresses can be separated with commas.
- *Preferred PO language:* Choose "EN"

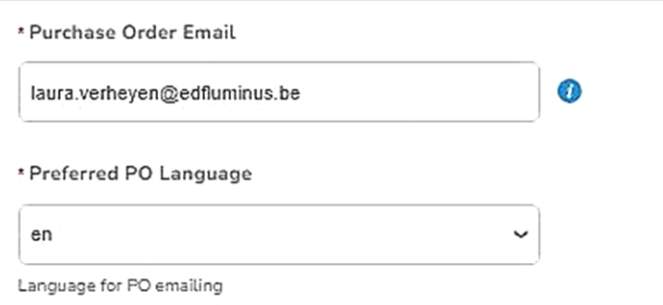

• At *Bank Details Type,* select "IBAN registered" and press "Add Remit-To" This will immediately set up your legal entity (the header of your invoice with legally required information)

*Note: if you are not NON-IBAN registered, please check the additional information at the end of this manual.*

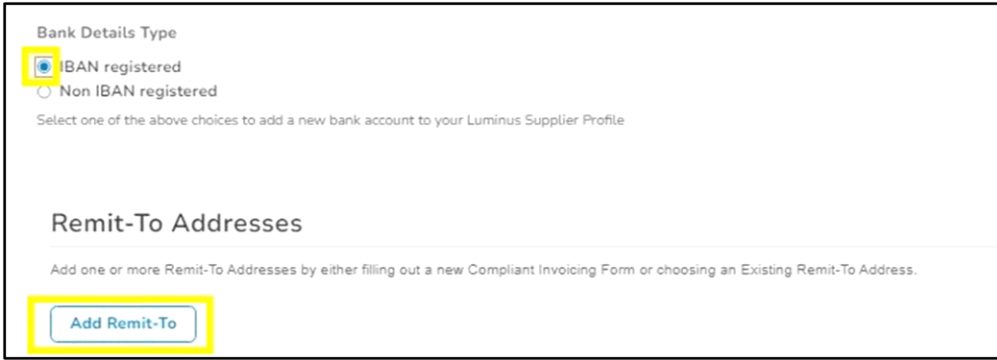

A new screen will open:

• Select "Add payment method".

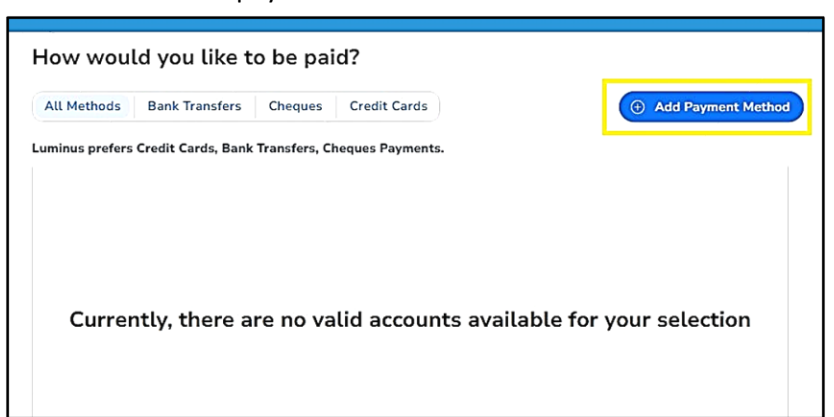

- Fill in your correct company name under *Legal entity name* and select your *Country/Region*.
- Click "Continue"

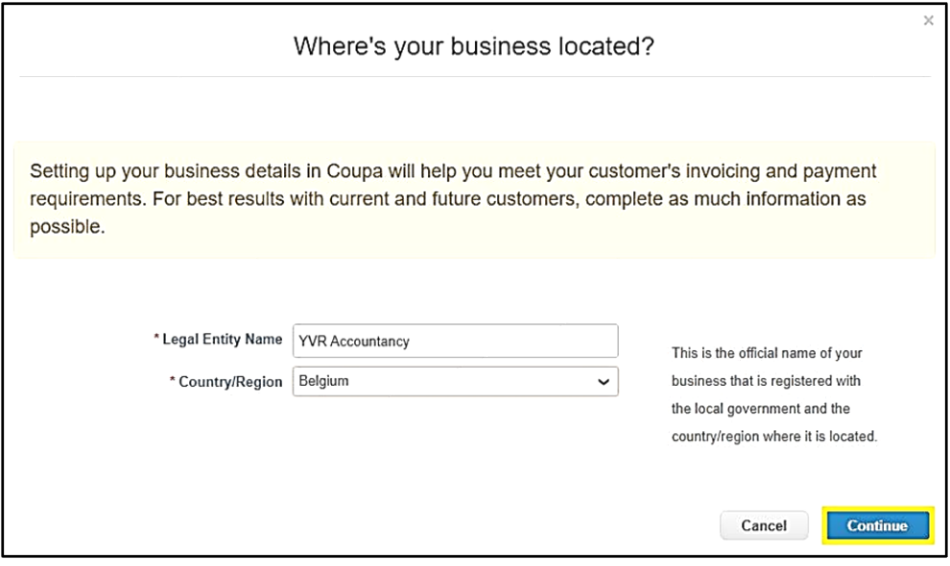

Complete the information indicated by the red asterisks:

- *Company registration number*: your company's registration number
- *Place of registration*: Place where your company is registered.
- *Register of legal entities*: Enter "UBO".
- *Type of company*: your company form (e.g. Ltd…).
- Click "Save and Continue".

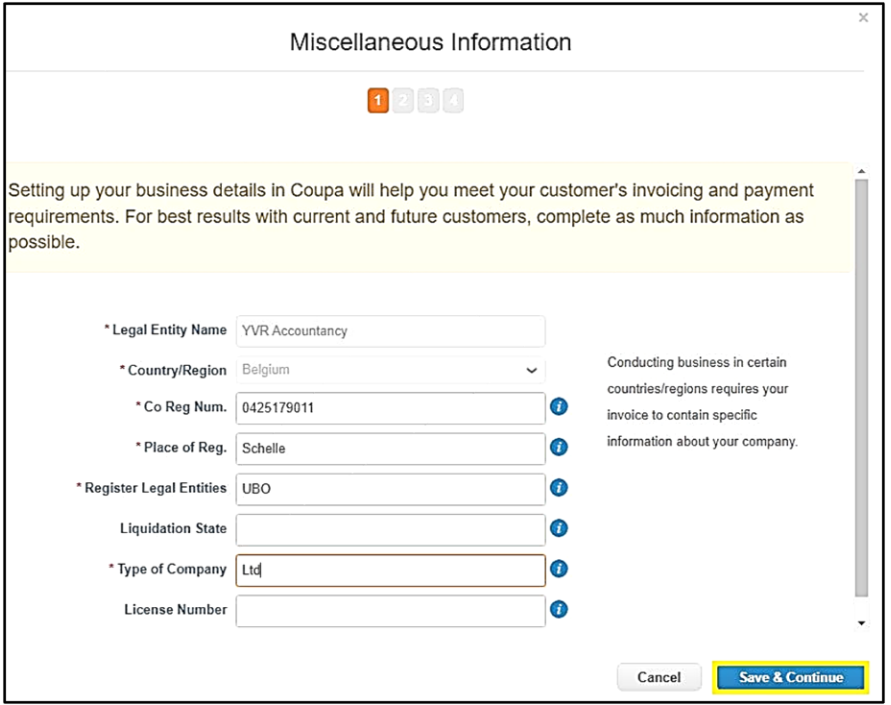

- Fill in your address details
	- o *Address line 1*: street and house number
	- o *City*
	- o *Post code*
- Complete your VAT- information:
	- o *Country/Region* : choose your country
	- o *VAT ID* Enter your VAT number without spaces or dots("."), starting with the country code.

If you do not have a VAT number, tick the box "I don't have a VAT/GST number" and enter your company registration number.

- Choose the *Preferred Language* in which you want to create your invoices.
- Click "Save and Continue".

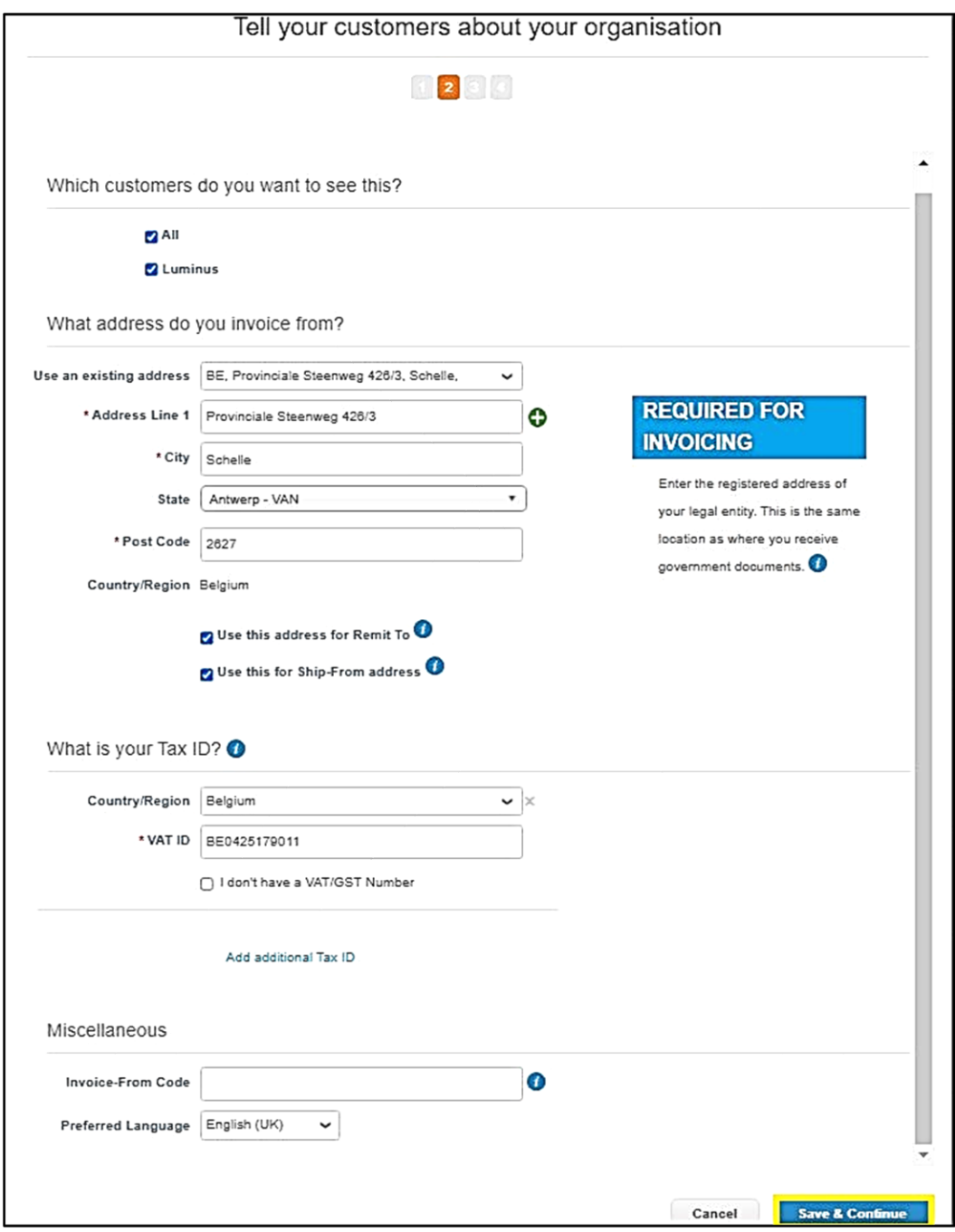

On the next screen, specify how you wish to receive the payments. The payment type defaults to "address", you need *to change this into "Bank account"*

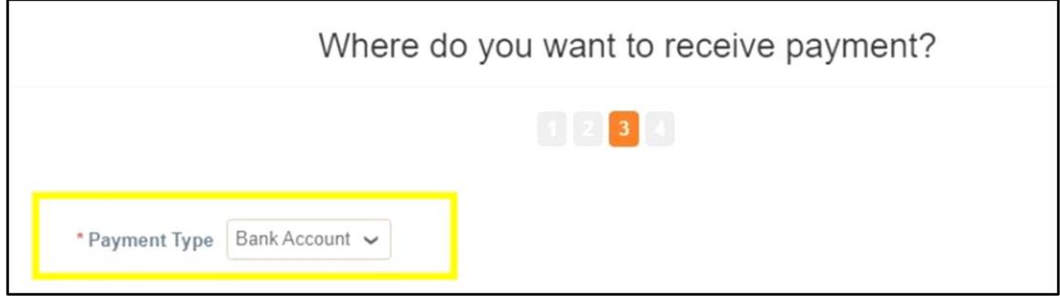

Complete the bank account details:

- *Bank account country/region:* the country where your bank account is held.
- *Bank name:* Enter your bank's name
- *Account number:* enter the 9 digits in bold from your own IBAN Number e.g.: BE527**331691465**09 (it depends on your country if this appears)
- *Confirm account number:* repeat "account number".
- *IBAN:* enter your full IBAN number here.
- *Confirm IBAN:* re-enter your IBAN number again.
- *SWIFT/BIC code:* enter your SWIFT/BIC code here.
- Click "Save & Continue" at the bottom of the screen.

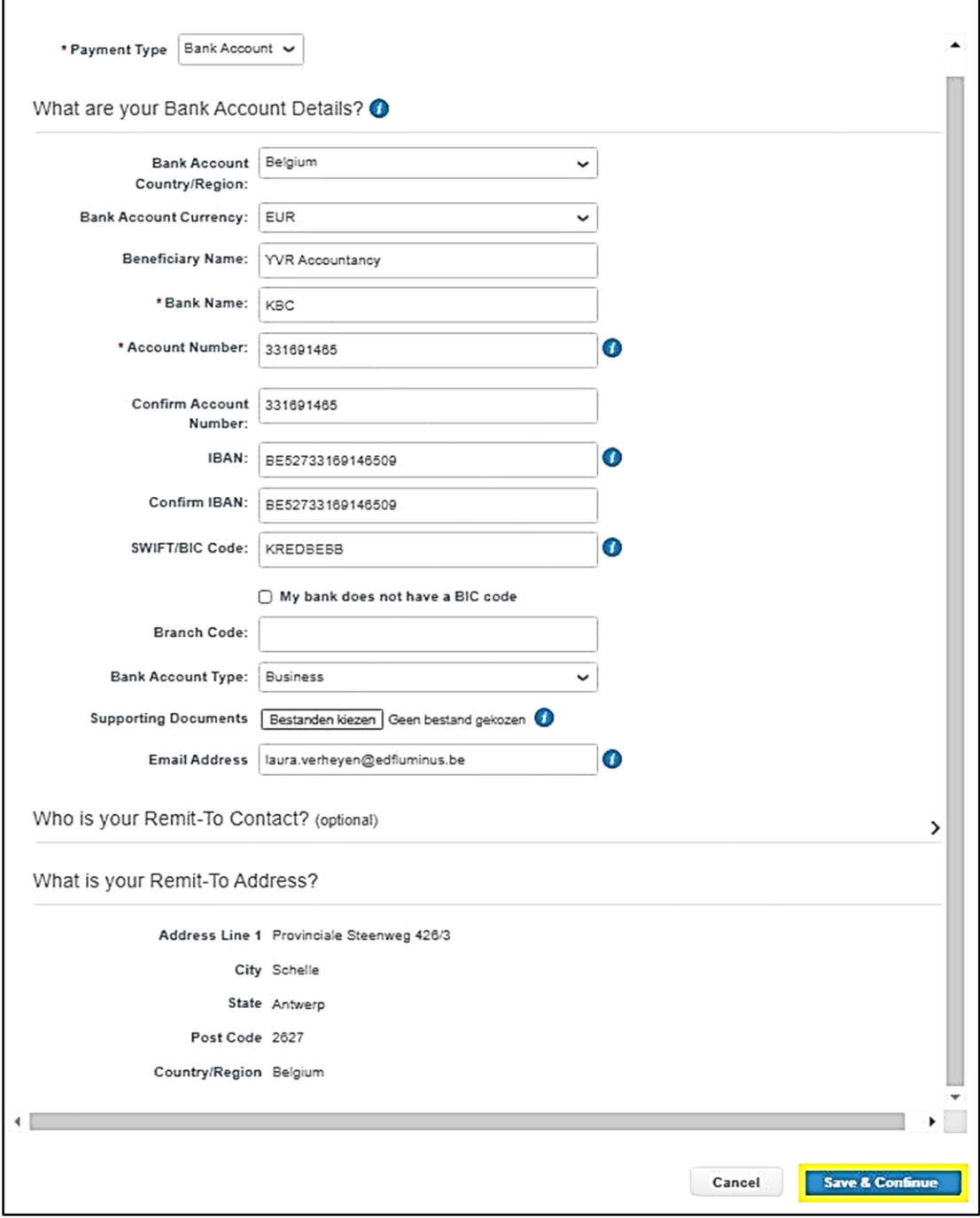

• Click "Next".

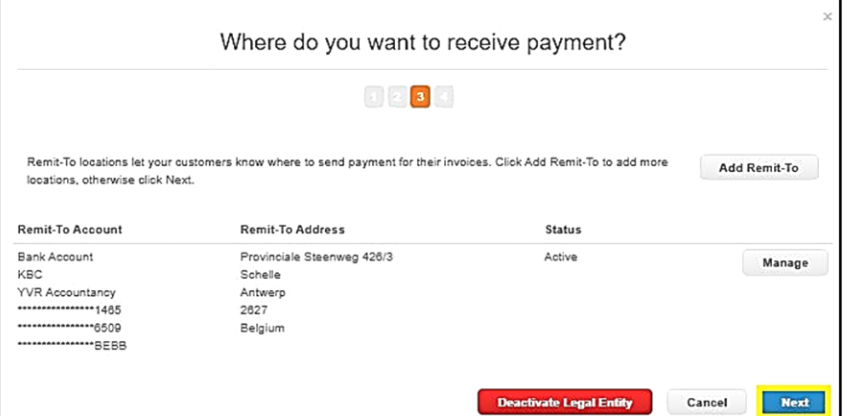

• Click "Done".

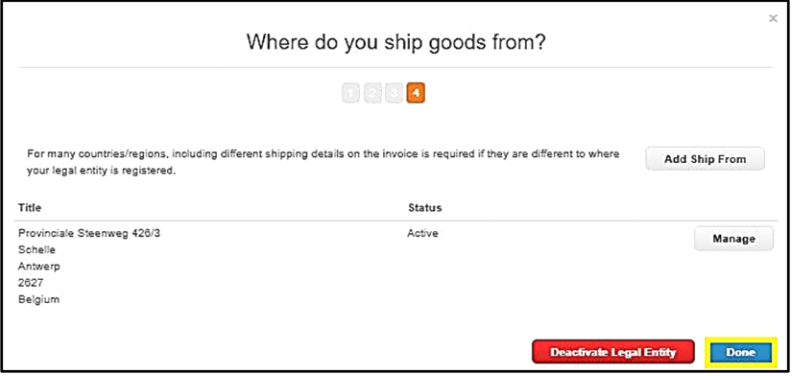

The following screen will open

• Choose "Add Now".

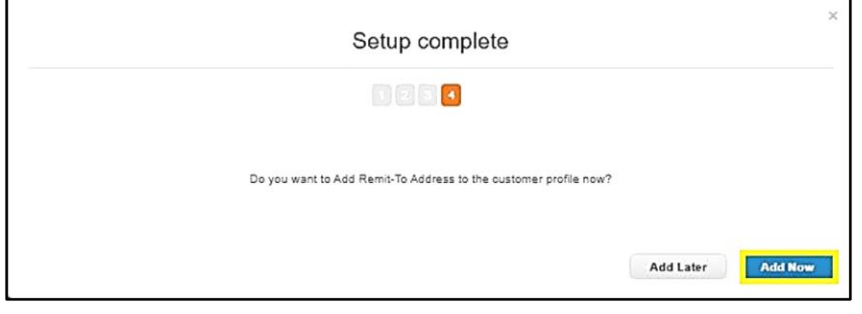

You will now return to the profile screen, where you will see that the bank account number has been added.

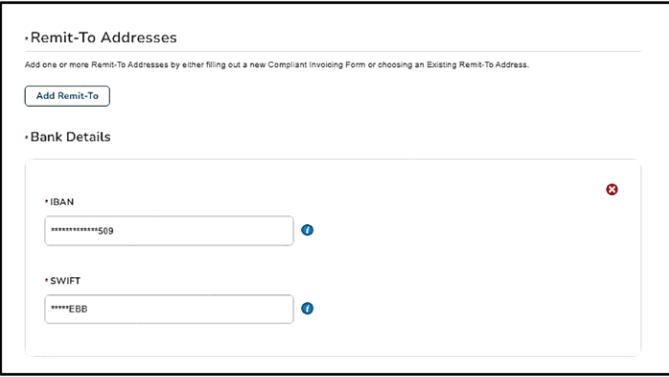

• At the bottom right of your screen, click "Submit for approval".

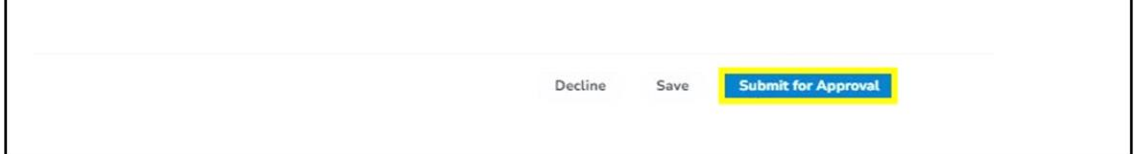

This sends the data to Luminus for approval, changing your profile status to "Pending Approval."

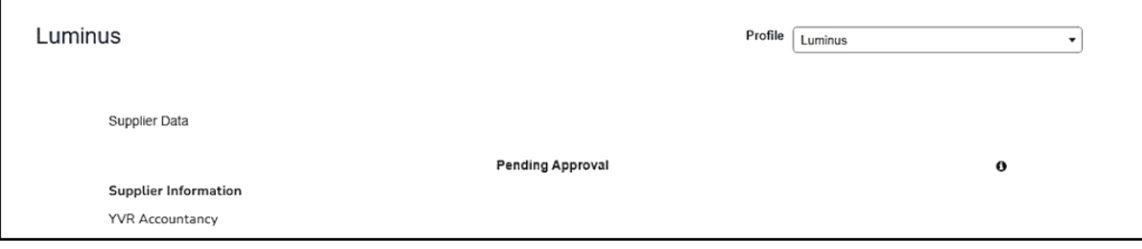

Your registration has been successfully completed, and you are now officially registered on the Coupa Supplier Portal for Luminus.

When you return to PROFILE – INFORMATION REQUESTS you can check the status of your registration.

As soon as your data has been approved within Luminus, you will receive an e-mail.

For more questions or help, contact us at esupplier@luminus.be.

## **Additional information**

#### *NON-IBAN bank details*

If you are not registered in the European Union and do not have an IBAN account, please complete the fields below to provide the correct bank account information. The screens will be the same regarding the Legal Entity Setup except for the following screen:

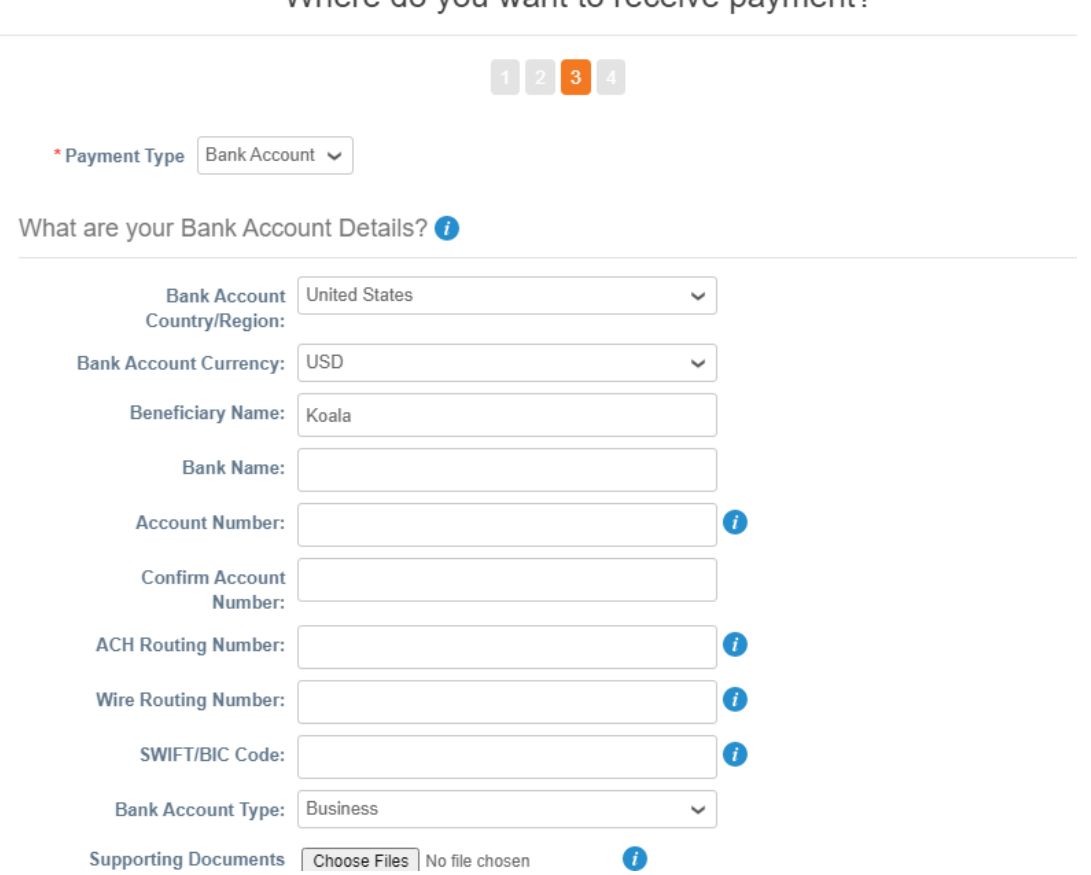

Where do you want to receive nayment?

Complete the fields below:

- *Bank account Country*: the country where the bank is registered.
- *Bank Account Currency*: the main currency of your Bank Account.
- *Beneficiary Name*: name of the bank account owner.
- *Bank Name*: the name of the bank.
- *Account number*: your bank account number.
- *Confirm account number*: re-enter the bank account number.
- *ACH Routing number*: the 9 digit ABA code.
- *Wire Routing Number*: for non-US accounts, the bank's routing number
- *SWIFT/BIC Code*: the bank code

If you have a question, do not hesitate to contact [esupplier@luminus.be](mailto:esupplier@luminus.be)

## **Manage your business data**

After completing your registration, you will receive another email asking you to update your information.

No immediate action is required. This email allows you to change your details later if necessary. You can update your data anytime via PROFILE – INFORMATION REQUESTS.

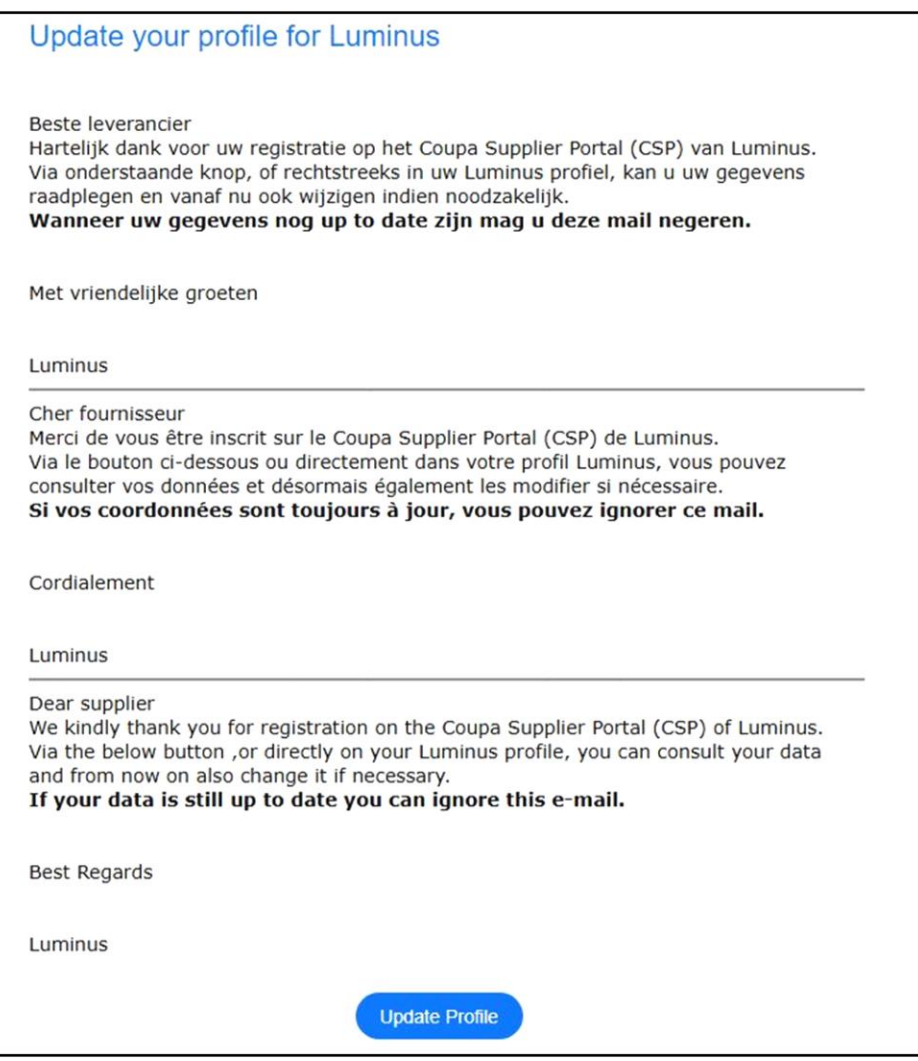

# *Change your language*

You can scroll down the page and select your preferred page language.

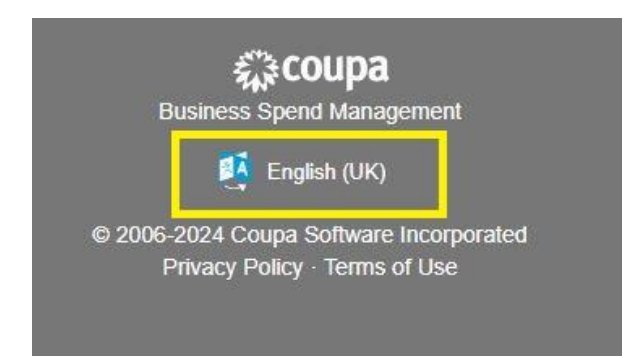